## INDICACIONES PARA LA PRESENTACIÓN DE SOLICITUDES

## REANUDACIÓN PLAZOS CONVOCATORIA SI SPOSAITALIA 2020 Plan Internacional de Promoción Periodo 2014-2020

La presentación de solicitudes *sólo podrá hacerse telemáticamente,* a partir de las **9:00h** del día **2 de junio de 2020**, hasta las **14:00h** del **7 de junio de 2020**, a través de la sede electrónica de la Cámara [\(https://sede.camara.es/sede/cordoba\)](https://sede.camara.es/sede/cordoba). Para formalizar su solicitud deberá presentar los siguientes documentos debidamente cumplimentados, sellados y firmados por el representante de la empresa:

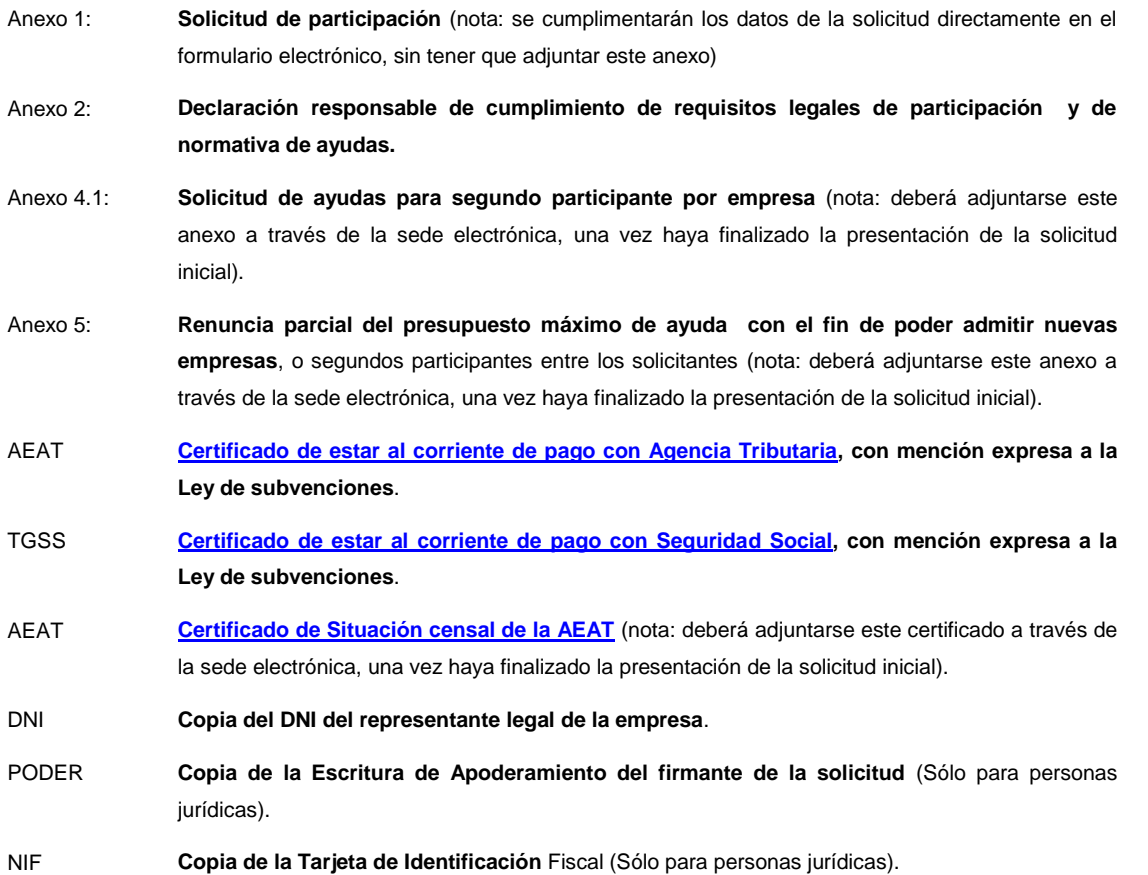

Para cualquier información adicional no dude en contactar en alguna de las direcciones publicadas en el apartado 13 de la convocatoria.

Consulte en los siguientes enlaces los requisitos técnicos para poder realizar la presentación telemática de su solicitud a través de la sede electrónica, y el estado en el que se encuentra

**Requisitos técnicos sede.-** <https://sede.camara.es/sede/cordoba/html/requisitos-tecnicos>

**Estado Resolución de la convocatoria.-** [http://camaracordoba.com/es/visita-feria-si-sposaitalia](http://camaracordoba.com/es/visita-feria-si-sposaitalia-collezioni-2020-listado-de-admitidos-no-admitidos-y-en-lista-de-espera)[collezioni-2020-listado-de-admitidos-no-admitidos-y-en-lista-de-espera](http://camaracordoba.com/es/visita-feria-si-sposaitalia-collezioni-2020-listado-de-admitidos-no-admitidos-y-en-lista-de-espera)

## **PROCEDIMIENTO PARA ADJUNTAR A LA SOLICITUD INICIAL LOS SIGUIENTES DOCUMENTOS**

- Solicitud de participación (sólo para aquellos casos que requiera de la firma de más de un representante legal)
- Solicitud de 2º participante. (Voluntario)
- Renuncia parcial de presupuesto. (Voluntario)
- Certificado de situación censal. (Obligatorio)

## Procedimiento:

- 1. IR A SEDE ELECTRÓNICA DE CÁMARA DE CÓRDOBA<https://sede.camara.es/sede/cordoba>
- 2. ARRIBA A LA DERECHA SELECCIONAR LA PESTAÑA **MI PORTAL**
- 3. SELECCIONAR LA CONVOCATORIA DE **REANUDACIÓN - SI SPOSAITALIA COLLEZIONI 2020**
- 4. HACER CLICK EN " **VER SOLICITUD**"
- 5. IR A **TRAMITACIÓN**( EN ROJO)
- 6. IR A **DOCUMENTACIÓN APORTADA**
- 7. HACER CLICK EN EL BOTÓN **+AÑADIR** ( EN ROJO)
- 8. ADJUNTAR EL CERTIFICADO COMO "**ADJUNTAR DOCUMENTO**"
- 9. FIRMAR Y PRESENTAR HASTA RECIBIR EL JUSTIFICANTE DE PRESENTACIÓN.

Repetir este procedimiento para cada uno de estos documentos que se desee aportar.